## **PARENTPAY USER GUIDE**

Parentpay have now launched the "My account" system, with effect from 8<sup>th</sup> June 2016. Please see instructions below on how to use this system.

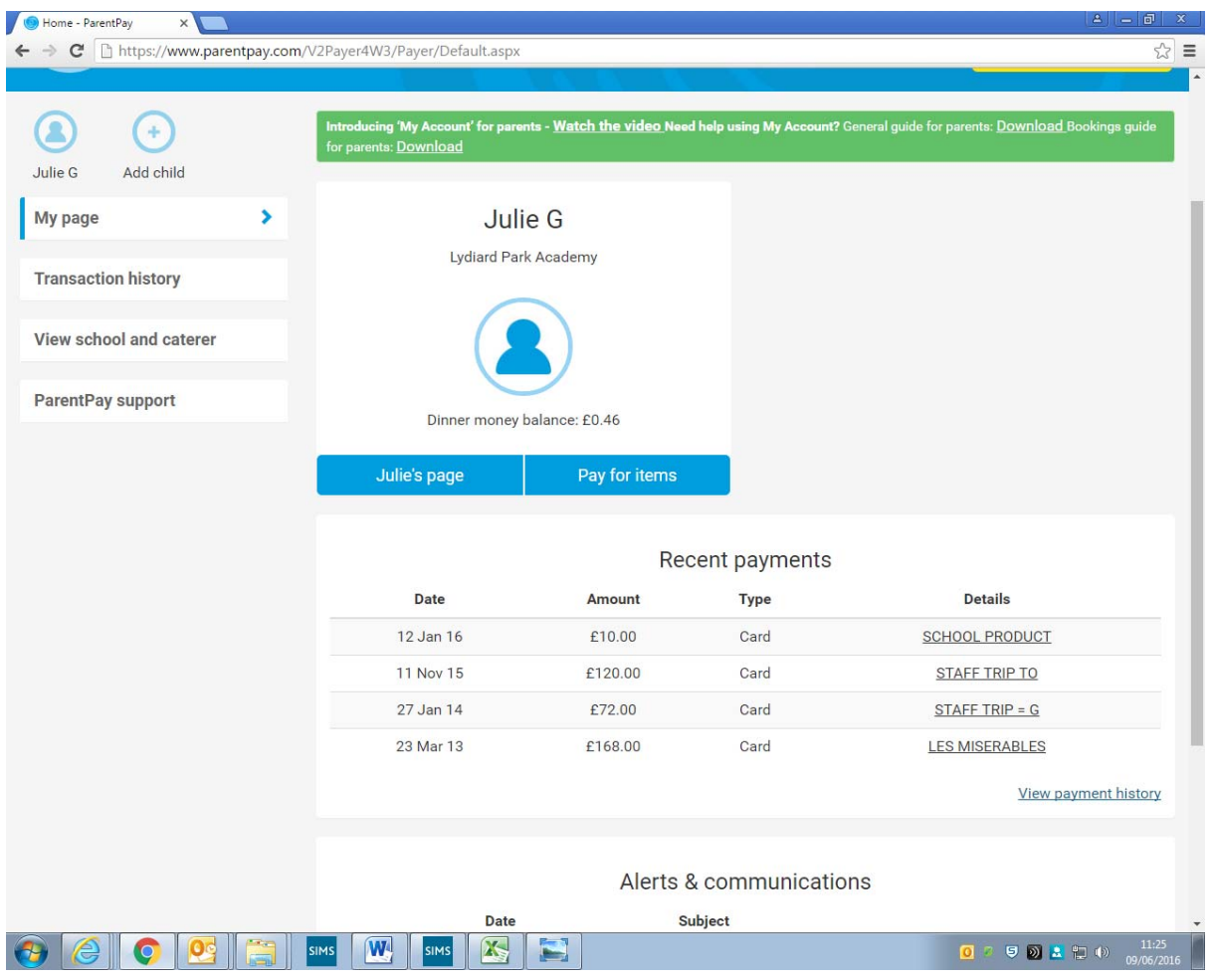

The first screen you will see will look like this:

(If you have more than 1 child using Parentpay you will see separate sections for each child as below)

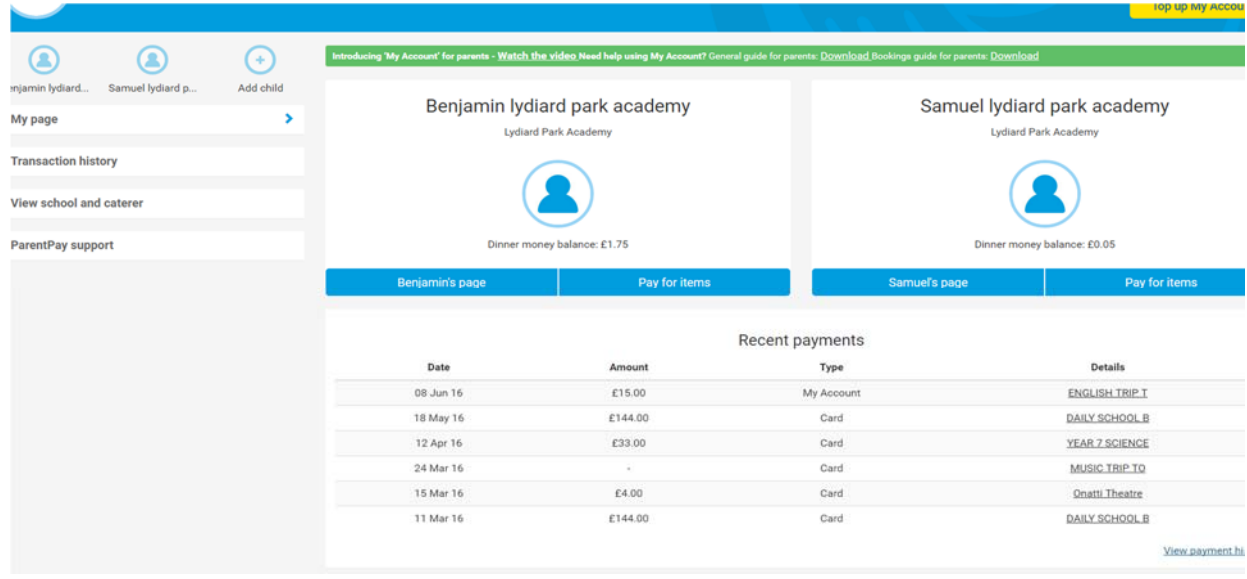

The items listed on the right under "details" are items that have already been paid for, a full list of historic payments are available by clicking on "view payment history".

To pay for anything through Parentpay you need to add funds to your account by clicking on the yellow "top up my account" button"

![](_page_1_Picture_168.jpeg)

The next screen you will see is:

On this screen you will select how much money you wish to add to your account.

Once you have selected the amount and pressed continue you will see the secure checkout screen:

![](_page_2_Picture_111.jpeg)

You will enter your payment card details as you have always done.

Once you have made payment you need to go back to the "My account" screen and click on the "Pay for Items" tab.

![](_page_2_Picture_112.jpeg)

## The next screen you will see will list all items available to your child

![](_page_3_Picture_87.jpeg)

Choose the item you wish to pay for by clicking the "view details and pay" button next to it.

You will then see this screen:

![](_page_3_Picture_88.jpeg)

Enter the amount you wish to transfer from your account and click "Pay now"

If your account does not have funds you will see this screen

![](_page_4_Picture_2.jpeg)

At this point you will need to add funds to your account before you can pay for any items.

**You will need to click "view details and pay" for each separate item you need to pay for. There is no basket and checkout option anymore.**

**You will need to follow this process for each child separately.**